## Submitting a Local Tax Registration Form

## (Food & Beverage Tax, Hotel/Motel Tax and Local Motor Fuel Tax)

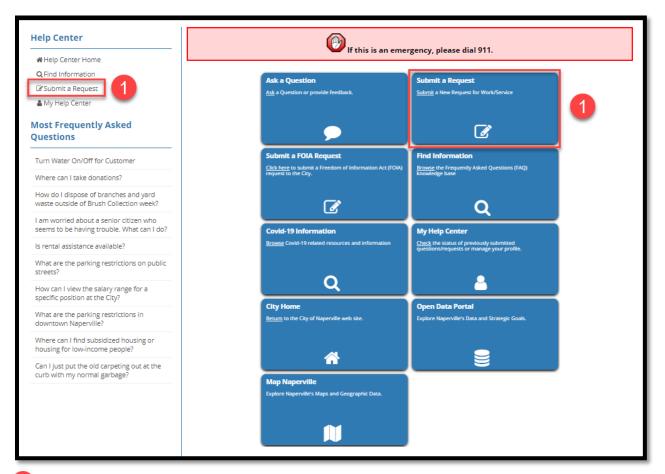

Click the Submit a Request link on the left side of the screen or the Submit a Request button in the center.

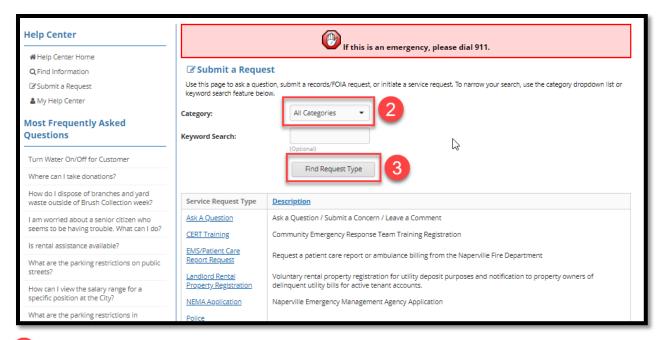

- Click the drop-down arrow to the right of the Category field and select Finance.
- Click the Find Request Type button to search for Finance Department Requests.

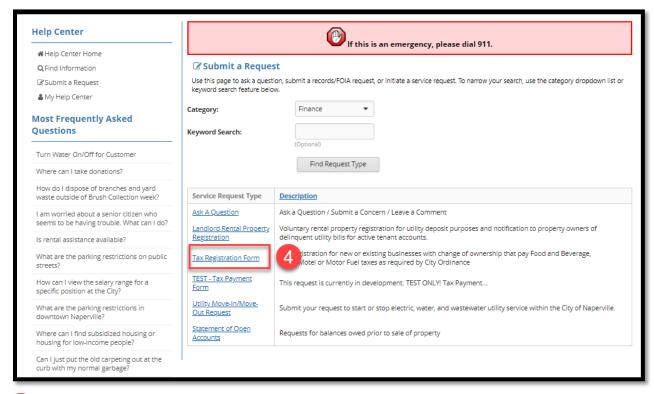

Click the blue Tax Registration Form link.

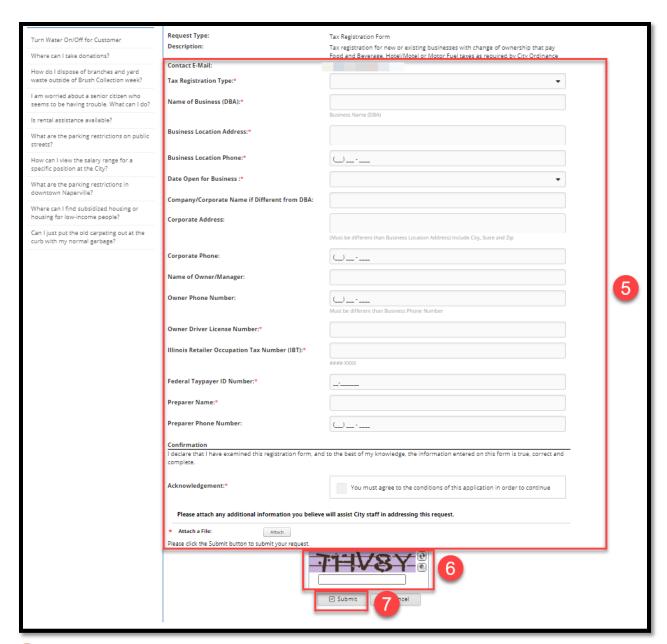

5 Complete the Registration form (Note: Fields with an asterisk (\*) require you enter a response.)

Tips for completing the form:

**Contact E-mail:** If you are logged into your Help Center account, the system will autopopulate the email address associated with your account. If you are not logged into your account, type in the email address associated with your account.

**Illinois Retailer Occupation Tax Number (ITB):** The ITB is obtained from the State of Illinois. It is an 8-digit alpha-numeric value with the following format XXXX-XXX.

**Federal Taxpayer ID Number (FID):** The ITB is obtained from the Federal government. It is an 9-digit numeric value with the following format XX-XXXXXXX.

Attach a File: Attach a copy of your business' W-9 Form.

- Type the security code shown in the box to confirm you are not a robot.
- Click Submit.

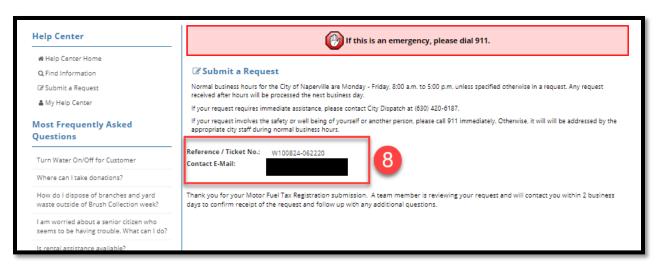

When the system accepts your registration form, it will produce a Reference Number which you can use to track the registration. You should also receive an email at the Contact E-Mail address shown with the Reference Number stating that the Registration Form request has been received by the City.

NOTE: If a required field is not completed/filled out properly, the system will not accept the registration and will indicate in red text at the top of the form what needs to be fixed. Fix the fields and resubmit.

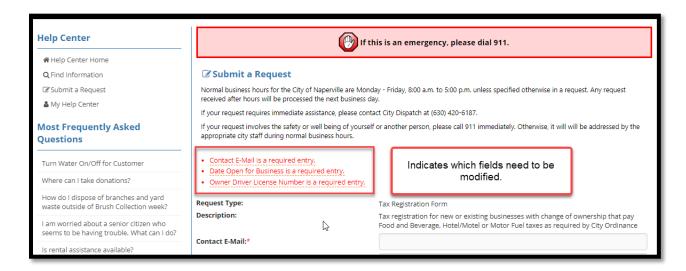